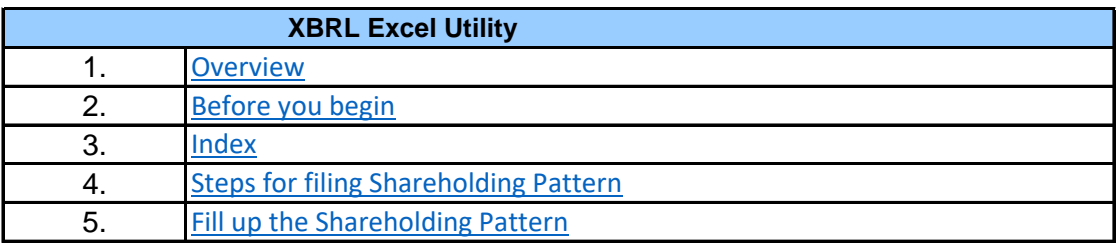

### **1. Overview**

The excel utility can be used for creating the XBRL/XML file for efiling of shareholding patte

Shareholding pattern XBRL filling consists of two processes. Firstly generation of XE Shareholding pattern, and upload of generated XBRL/XML file to MSE Listing Center.

## **2. Before you begin**

1. The version of Microsoft Excel in your system should be Microsoft Office Excel 2007 and a

2. The system should have a file compression software to unzip excel utility file.

3. Make sure that you have downloaded the latest Excel Utility from MSE Website to your lo

4. Make sure that you have downloaded the Chrome Browser to view report generated from

5. Please enable the Macros (if disabled) as per instructions given in manual, so that all  $\dagger$ Excel Utility works fine. Please first go through Enable Macro - Manual attached with zip file.

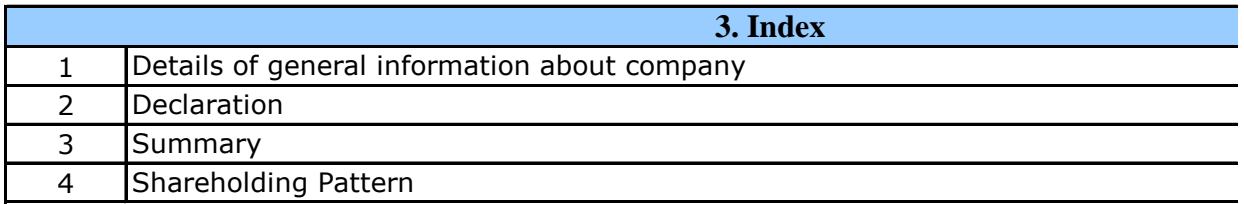

# **4. Steps for Filing Shareholding Pattern**

I. Fill up the data: Navigate to each field of every section in the sheet to provide applicable format. (Formats will get reflected while filling data.)

- Use paste special command to paste data from other sheet.

II. Validating Sheets: Click on the "Validate " button to ensure that the sheet has been pi data has been furnished in proper format. If there are some errors on the sheet, excel utility about the same.

III. Validate All Sheets: Click on the "Home" button. And then click on "Validate All She that all sheets has been properly filled and validated successfully. If there are some error utility will prompt you about the same and stop validation at the same time. After correction, the same procedure to validate all sheets.

Excel Utility will not allow you to generate XBRL/XML until you rectify all errors.

IV. Generate XML : Excel Utility will not allow you to generate XBRL/XML unless succes sheet is completed. Now click on 'Generate XML'' to generate XBRL/XML file. - Save the XBRL/XML file in your desired folder in local system.

V. Generate Report : Excel Utility will allow you to generate Report. Now click on ' generate html report.

- Save the HTML Report file in your desired folder in local system.

- To view HTML Report open "Chrome Web Browser" .

- To print report in PDF Format, Click on print button and save as PDF.

VI. Upload XML file to MSE Listing Center: For uploading the XBRL/XML file generated through MSE Listing Center and upload generated xml file. On Upload screen provide the required information and information and information and information and information and information and information and information and inform browse to select XML file and submit the XML.

## **5. Fill up the Shareholding Pattern**

1. Cells with red fonts indicate mandatory fields.

2. If mandatory field is left empty, then Utility will not allow you to proceed further for generation.

3. You are not allowed to enter data in the Grey Cells.

4. If fields are not applicable to your company then leave it blank. Do not insert Zero unles field.

5. Data provided must be in correct format, otherwise Utility will not allow you to proceed f XML.

6. Adding new rows: Sections such as Promoters details allow you to enter as much data  $\overline{\text{in}}$ can Click on "Add" to add more rows.

7. Deleting rows: Rows that has been added can be removed by clicking the button "Dele you to provide the range of rows you want to delete.

8. Select data from "Dropdown list" wherever applicable.

9. Adding Notes: Click on "Add Notes" button to add notes

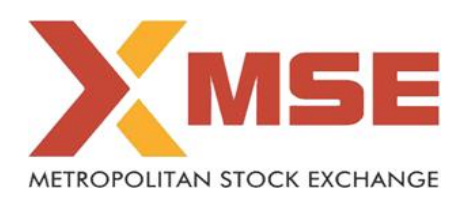

 $T_{\rm eff}$  used for  $r_{\rm th}$ 

3RL/XML file of the

1. The version of  $\mathbf{F}$ 

 $3.021$  system.

1. Excel utility

the functionalities of

Excel Utility works fine. Please first go through Enable Macro - Manual attached with zip file.

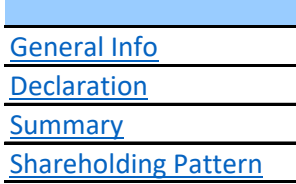

cable data in correct

roperly filled and also tility will prompt you

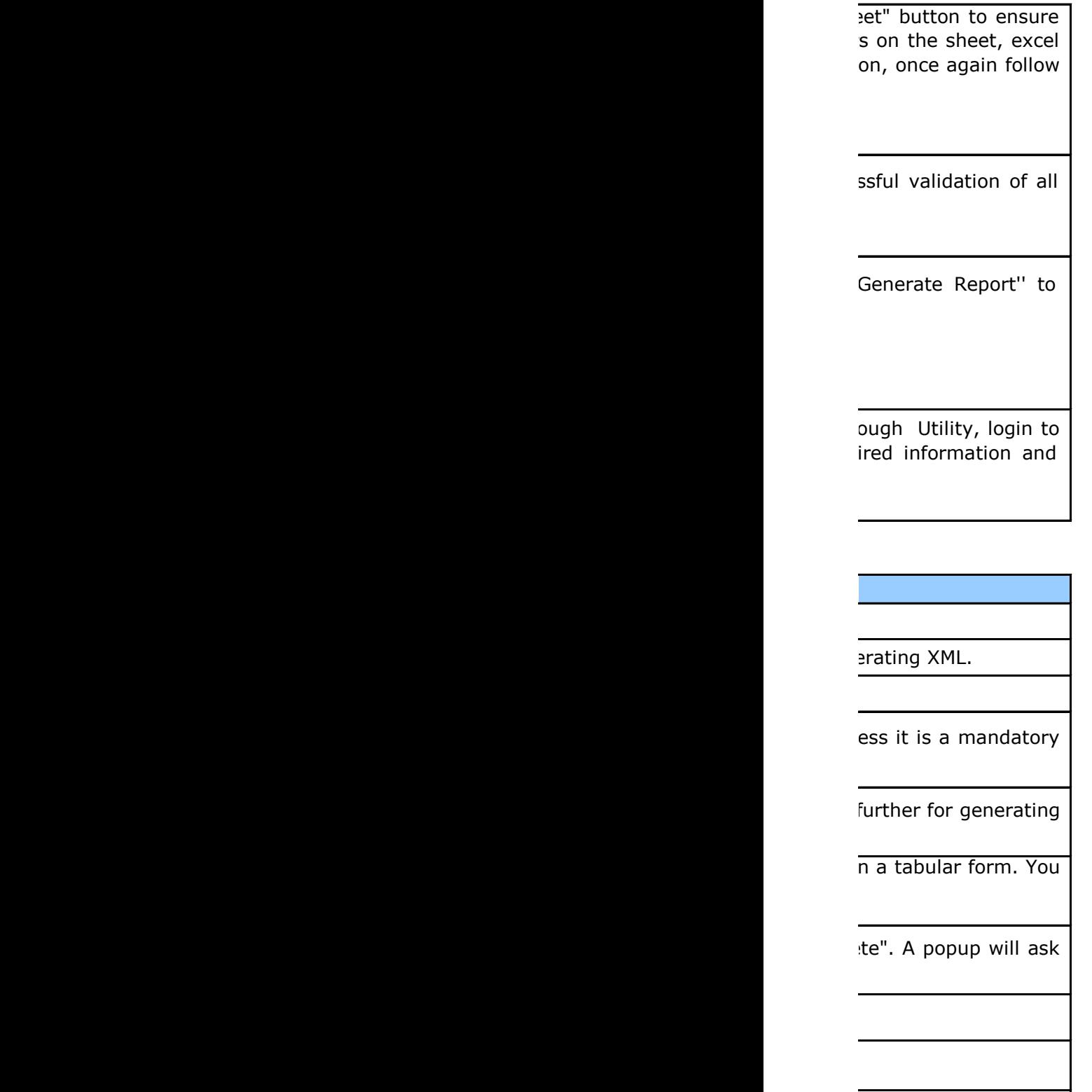

**Home Validate**

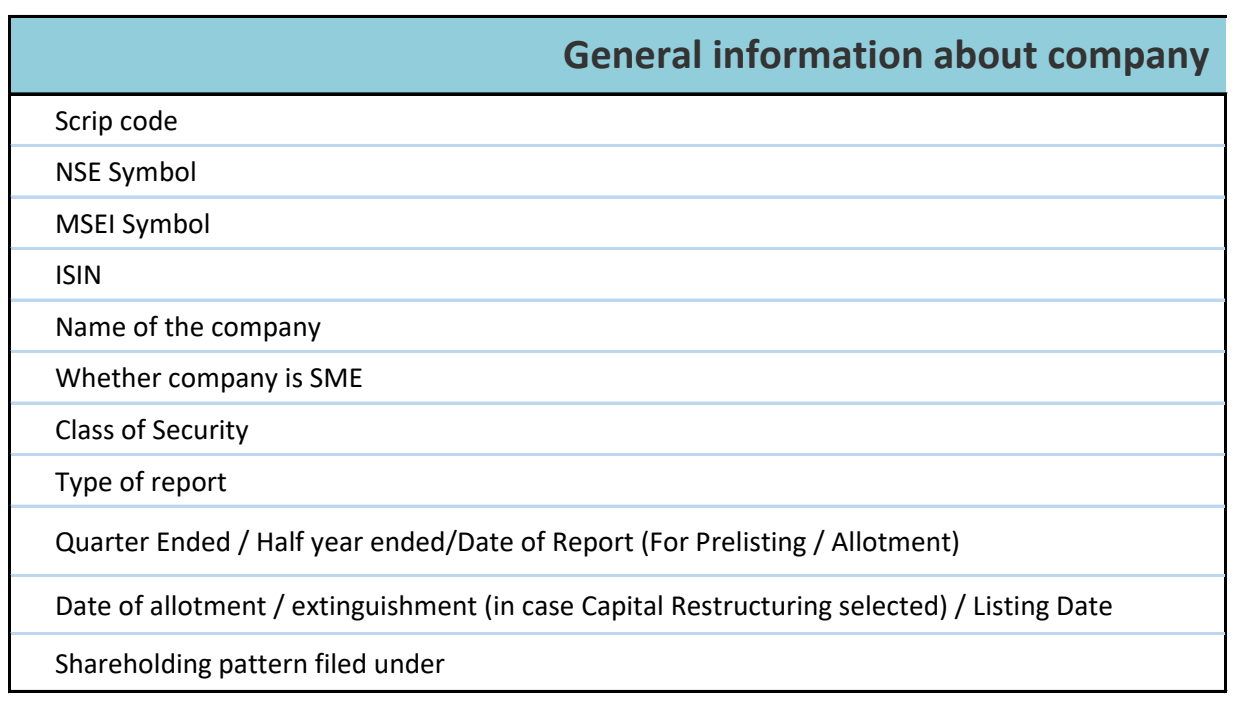

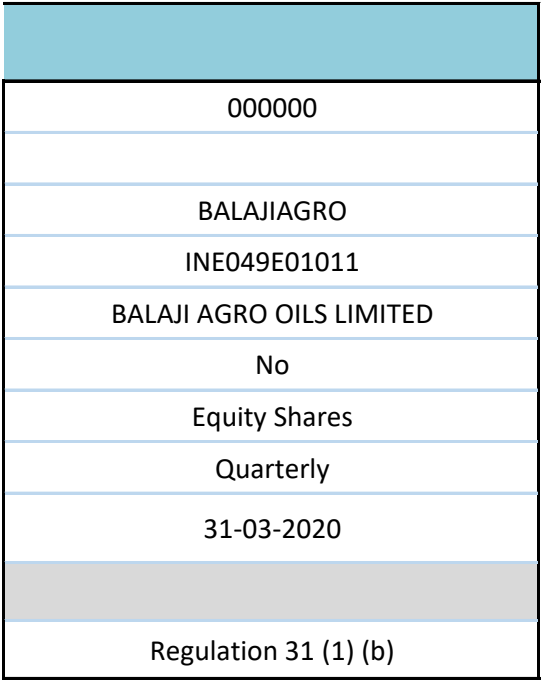

**Home Validate**

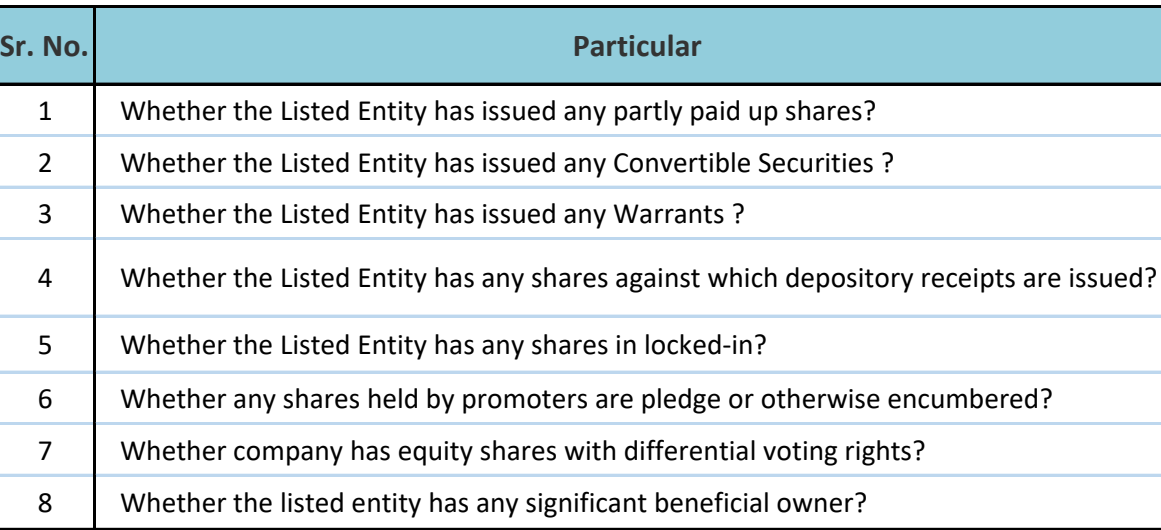

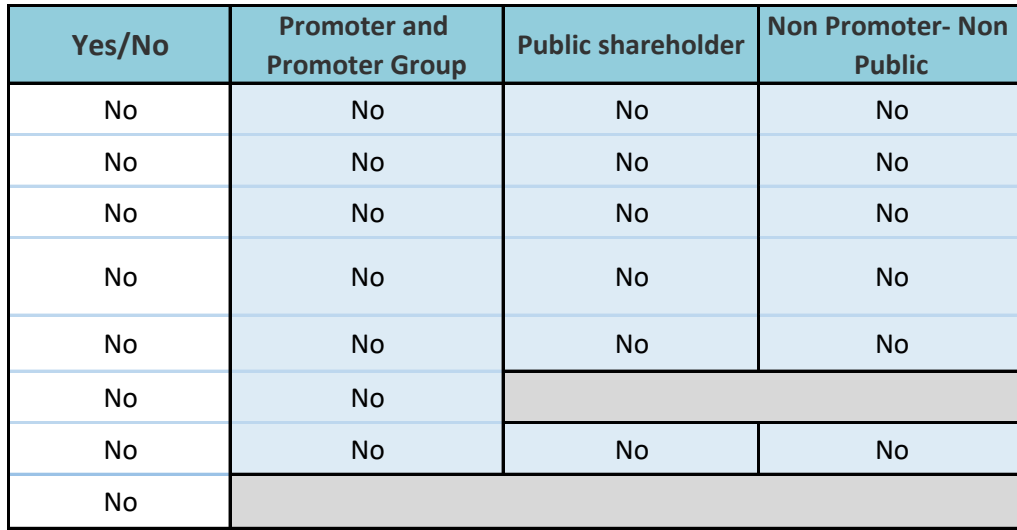

Г

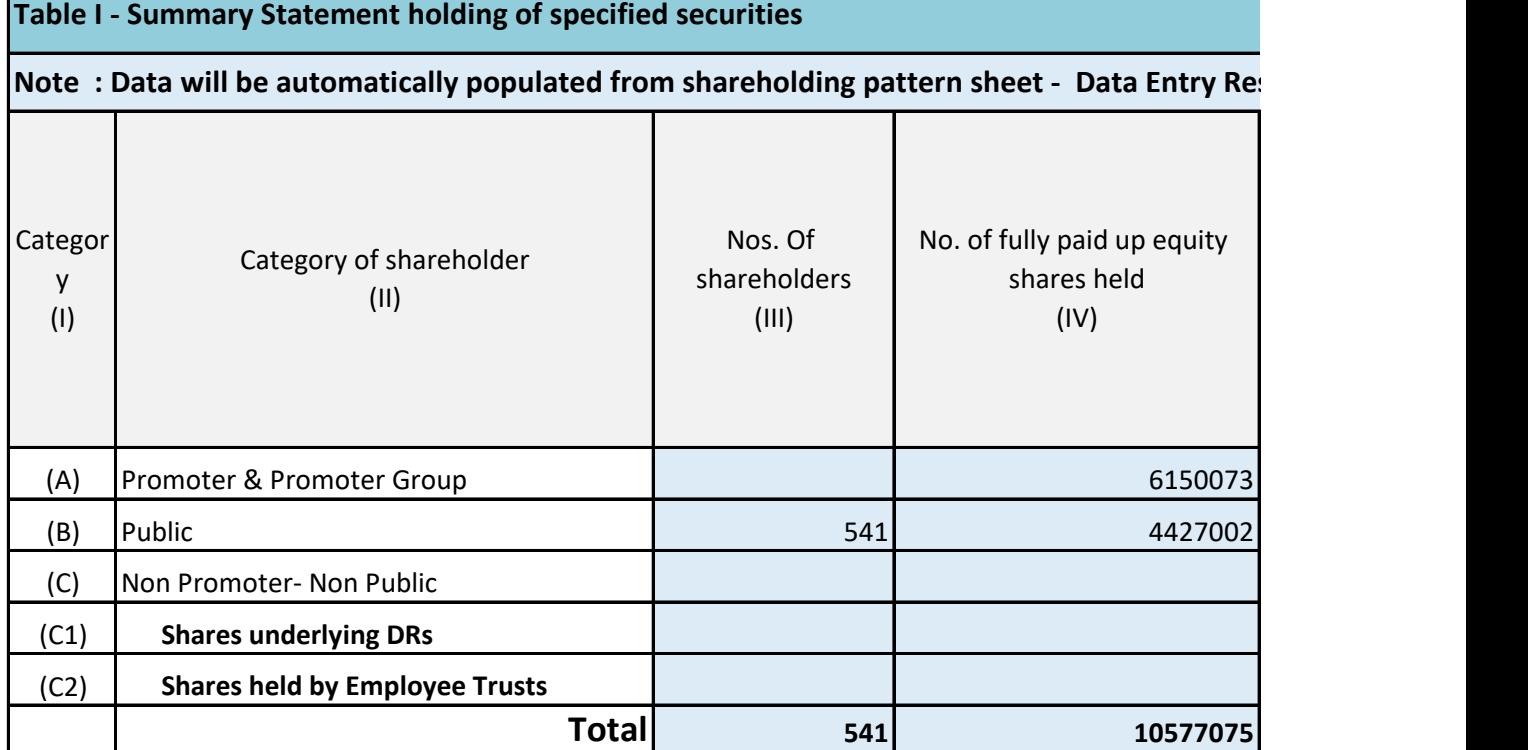

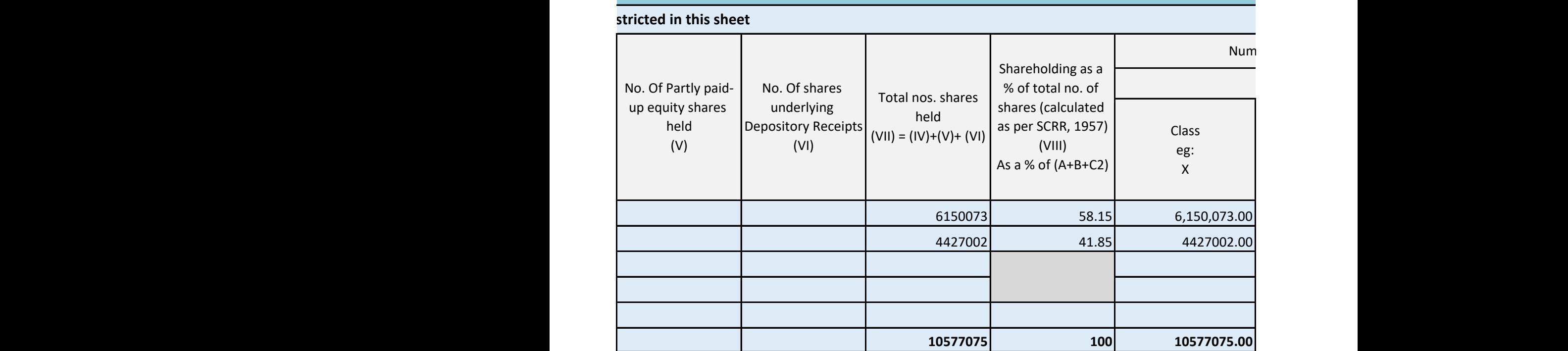

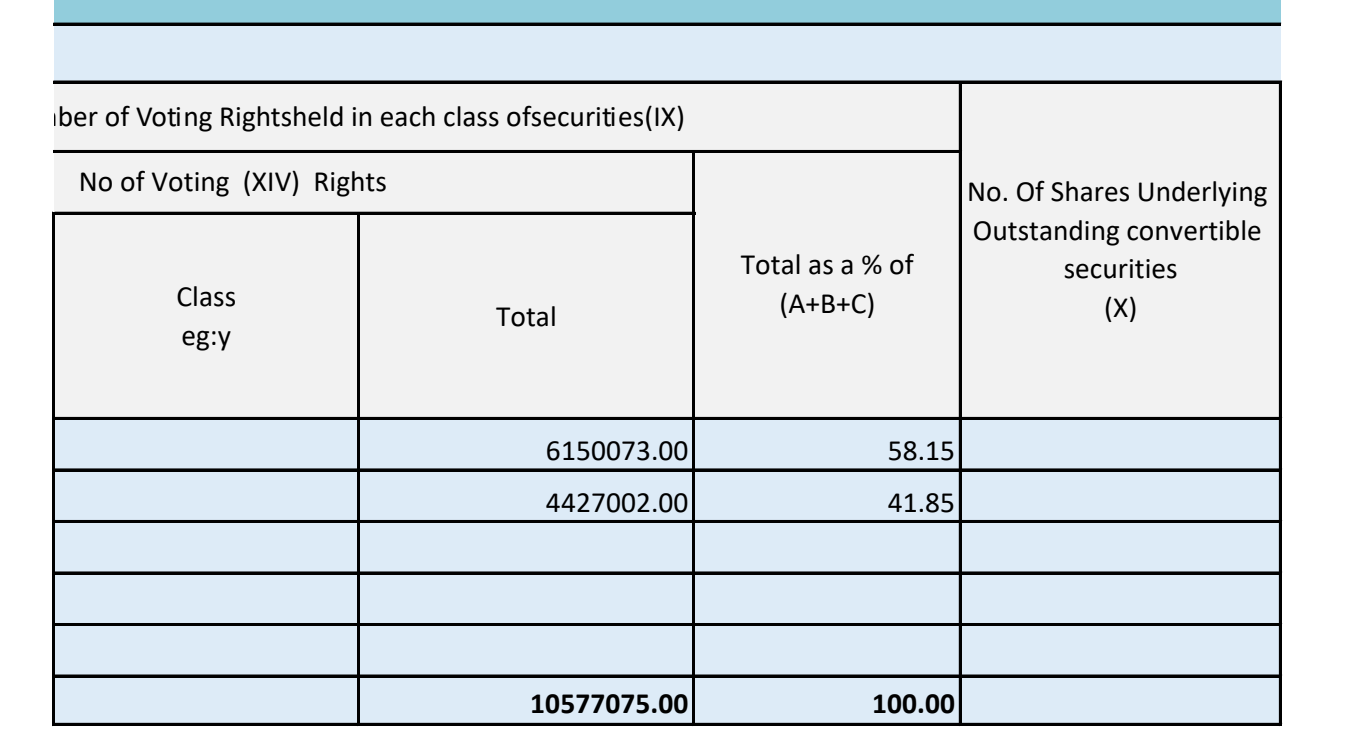

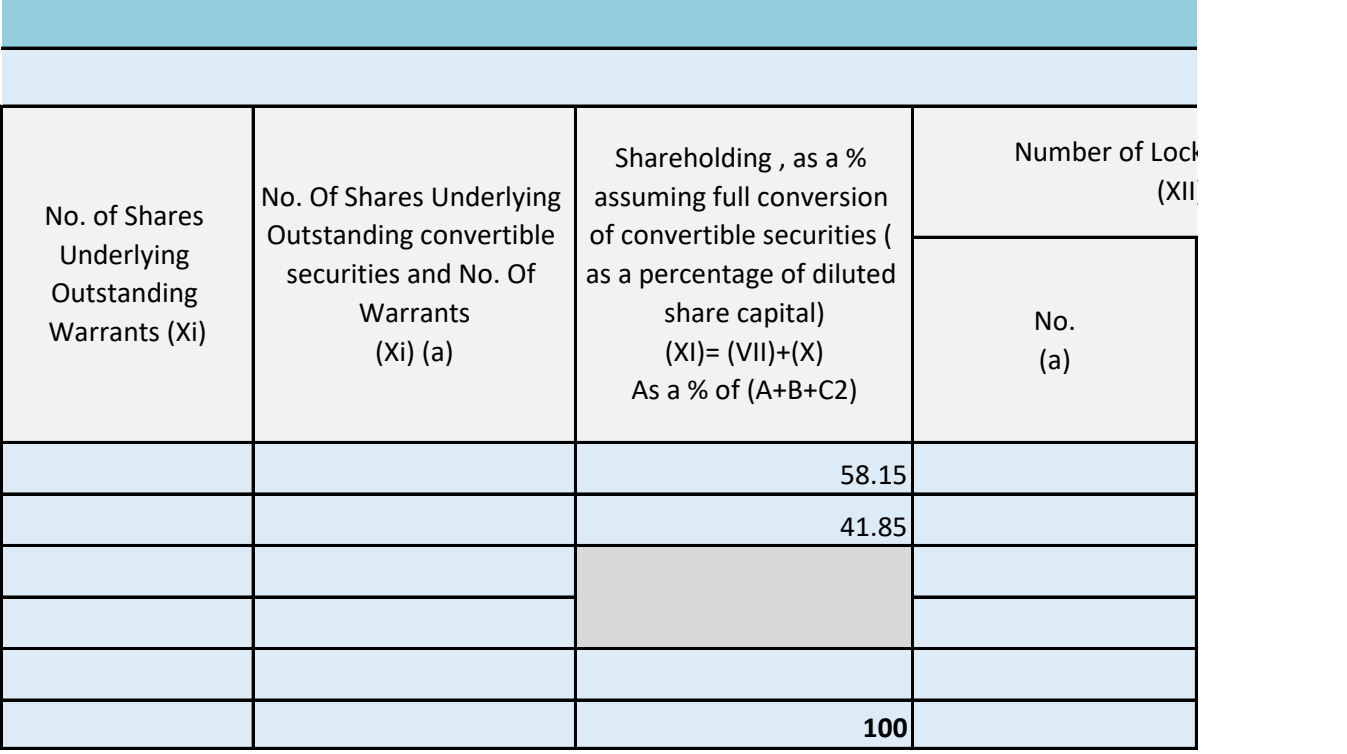

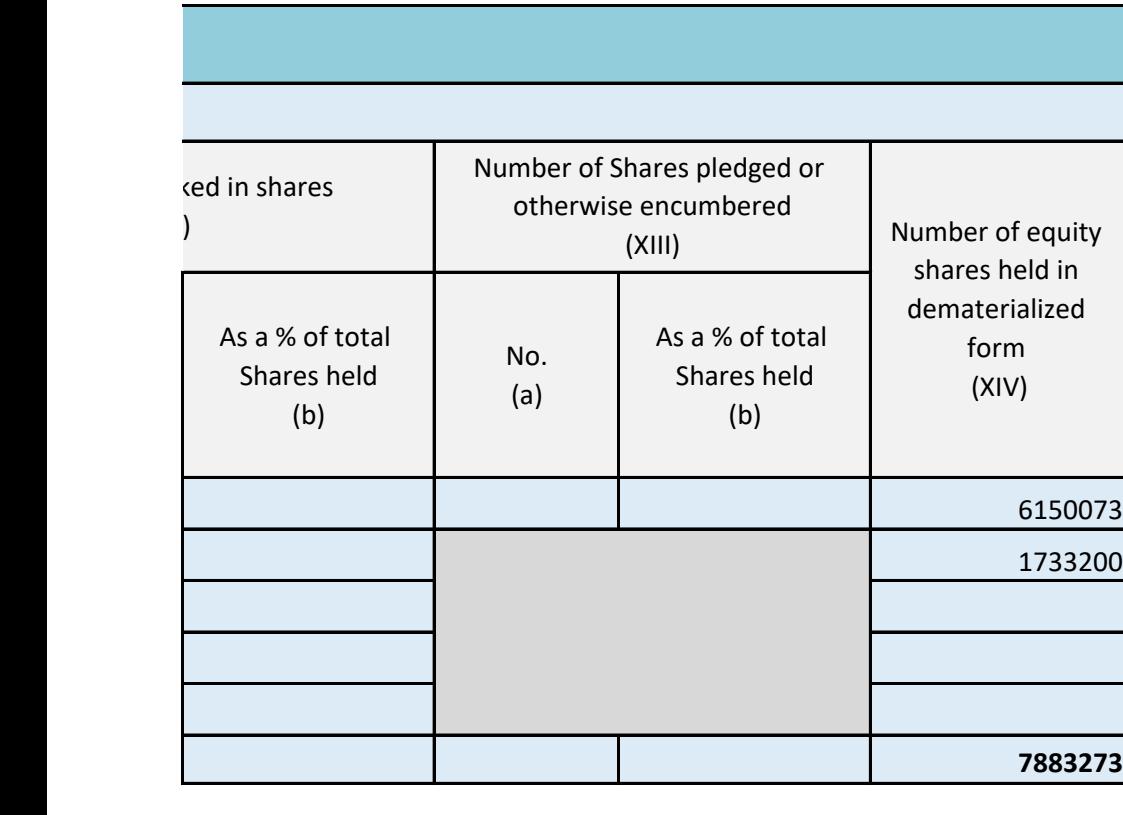

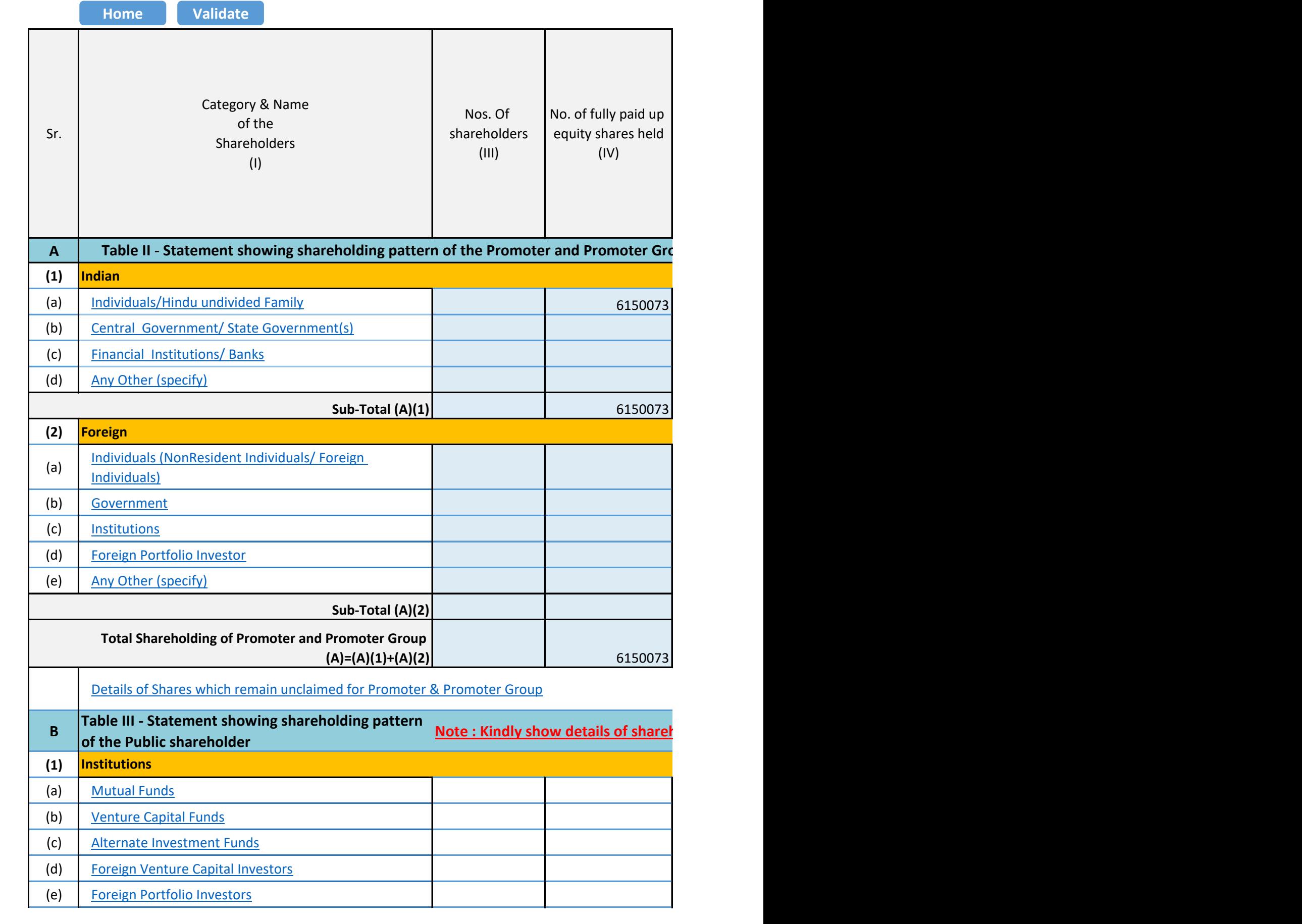

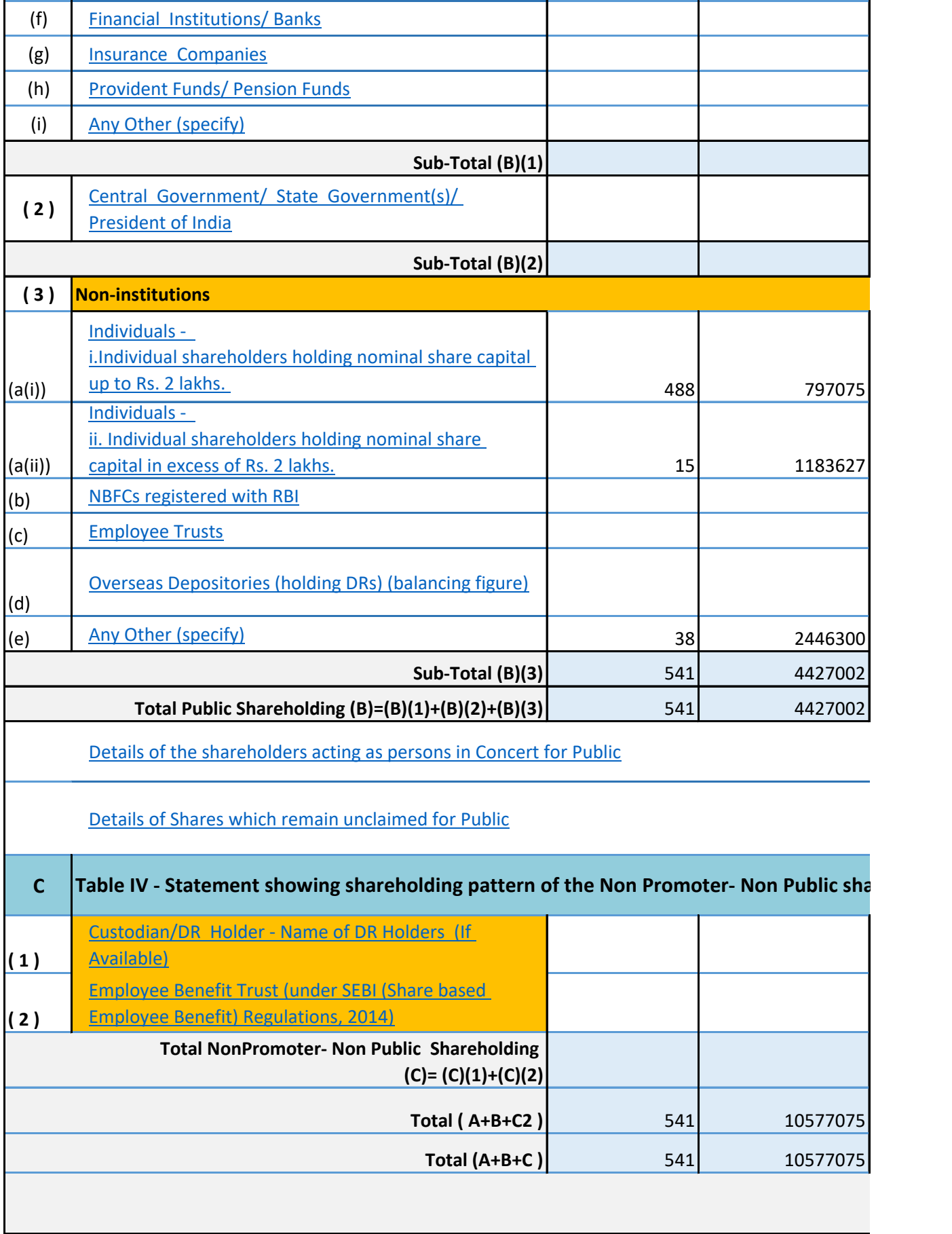

**Disclosure of notes in case** 

**Disc**losure of public share  $\mathbf{D}$ 

**Disclos** 

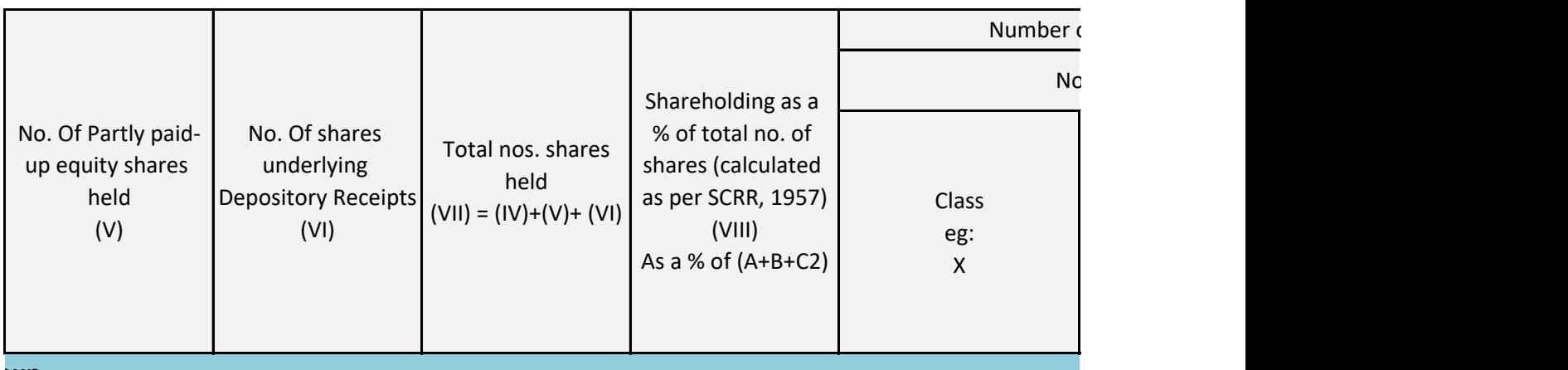

 $\mathbf{p}$  - Statement showing pattern of the Proposition  $\mathbf{p}$ 

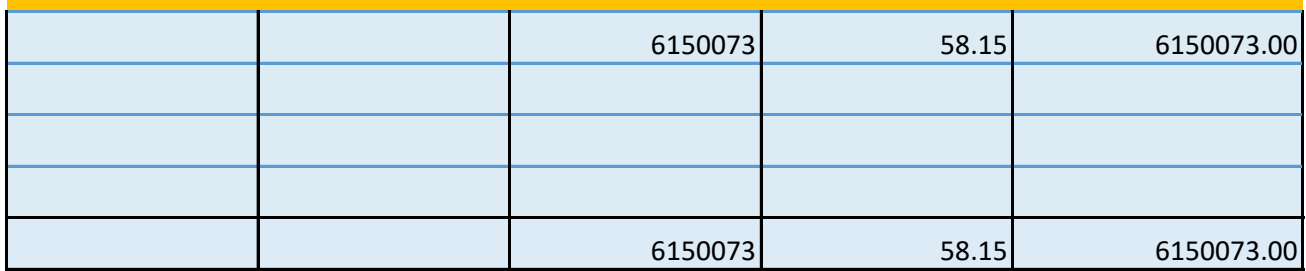

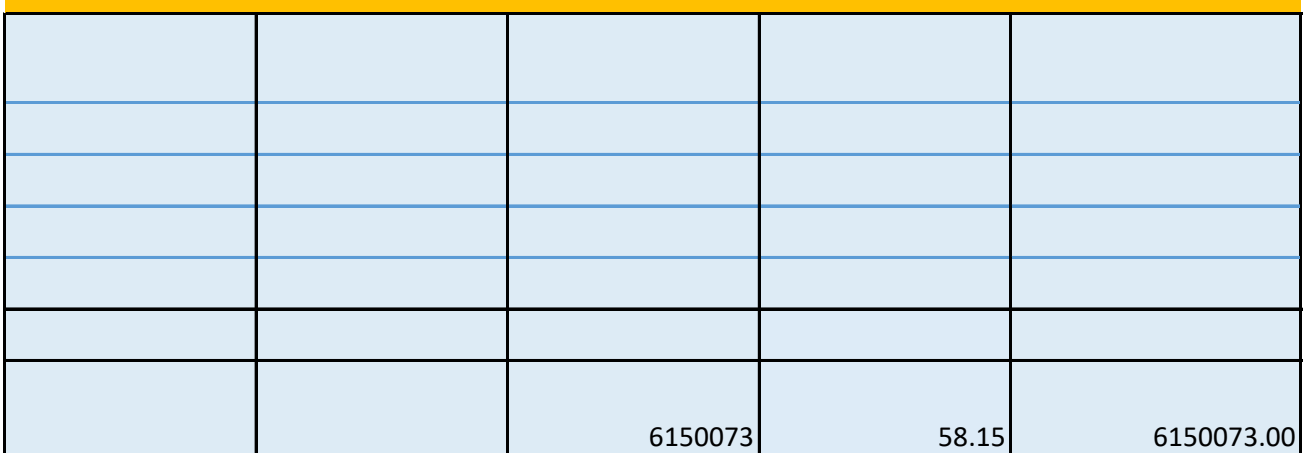

**nolders having more than one percentage of total no of shares. Please refer software manual.** 

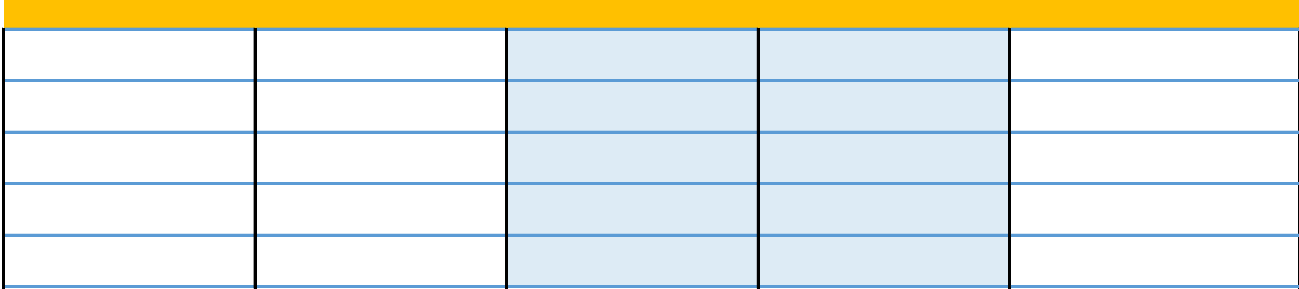

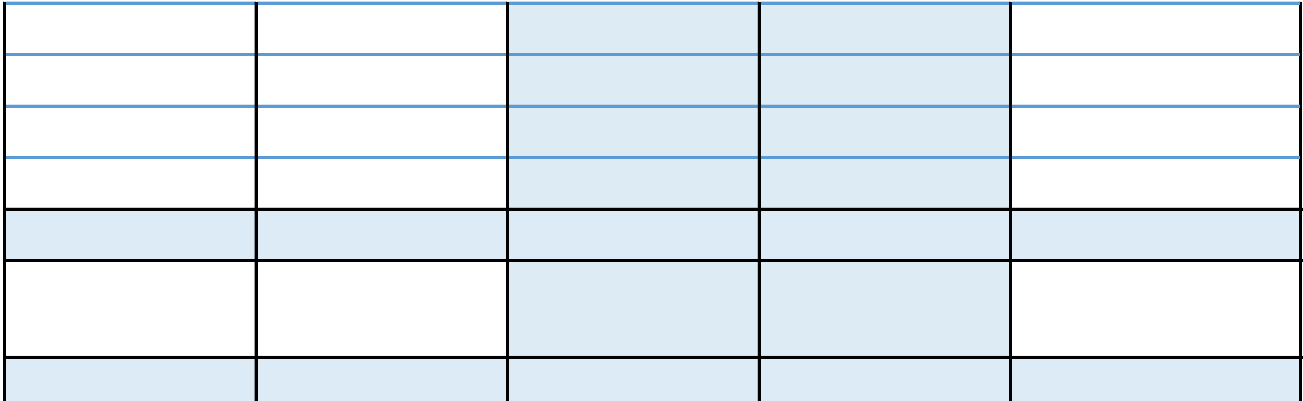

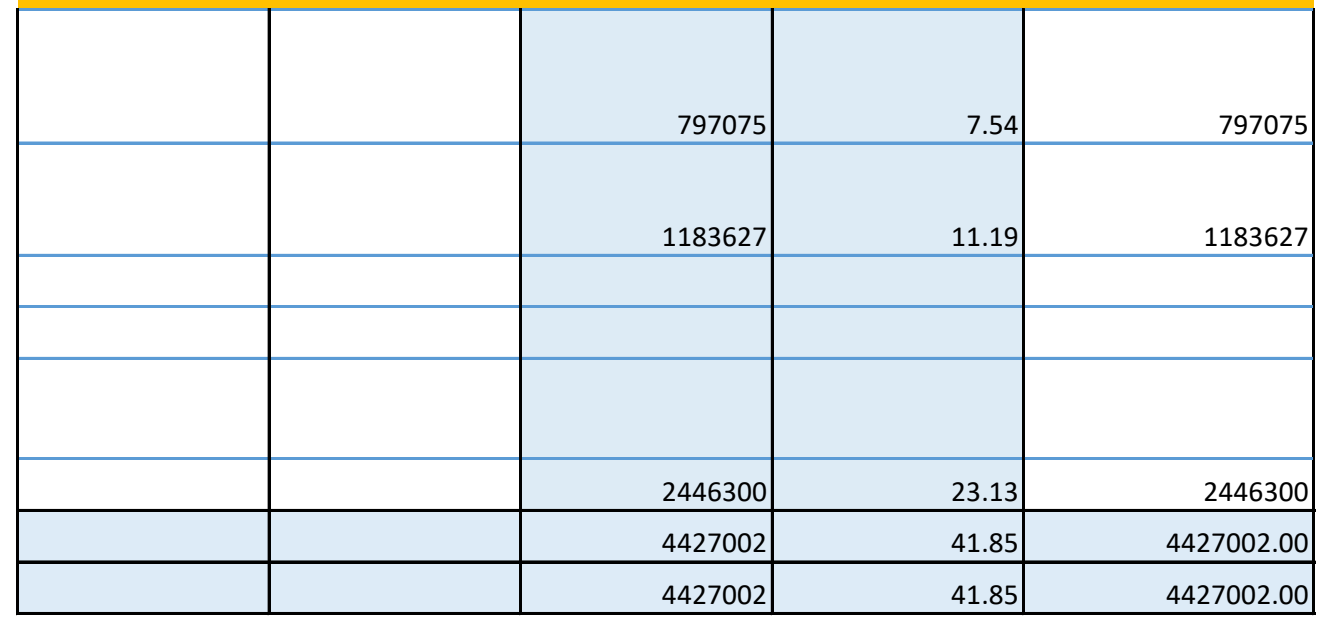

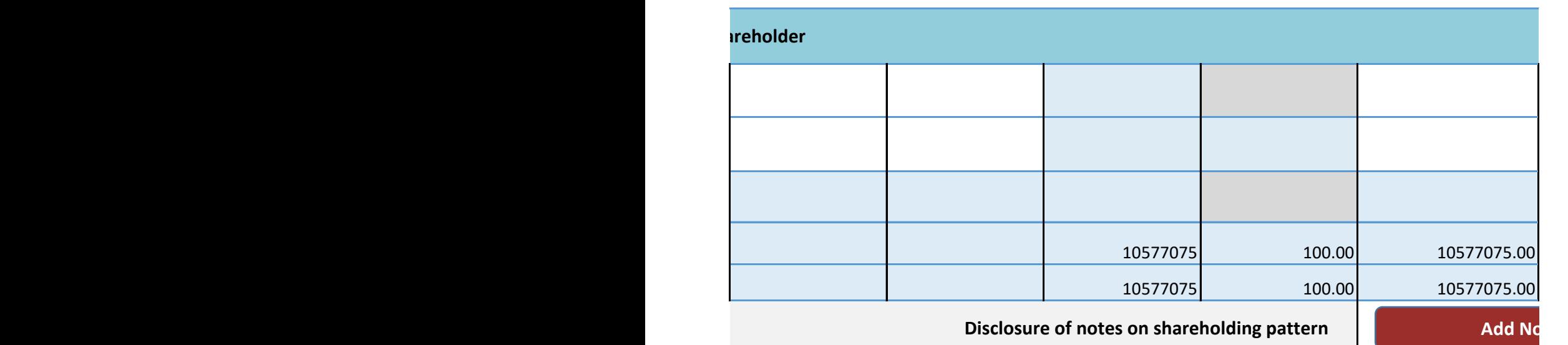

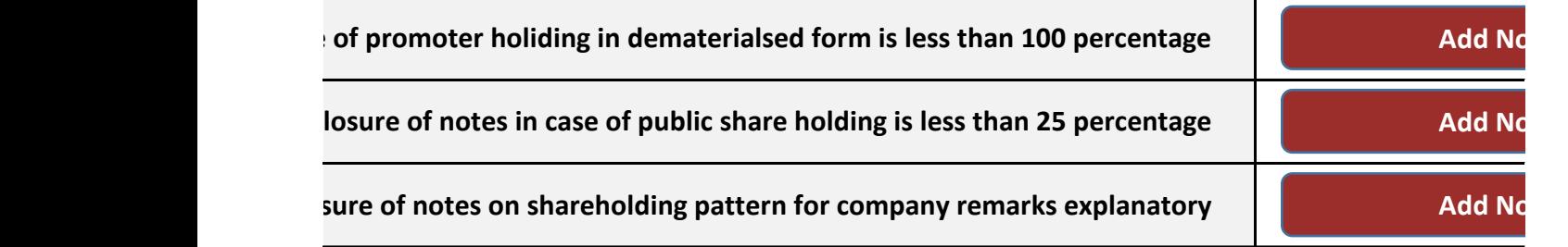

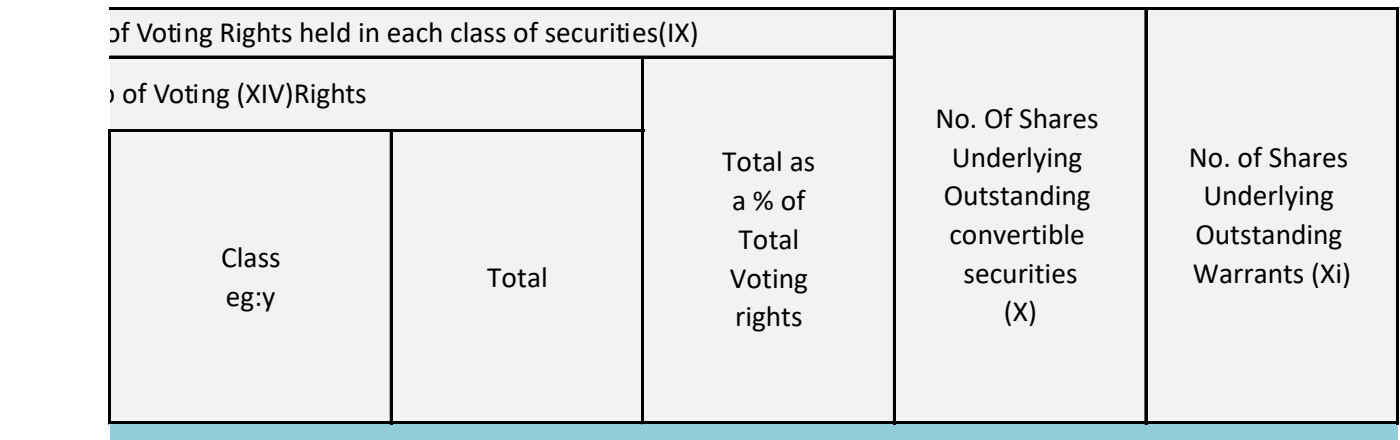

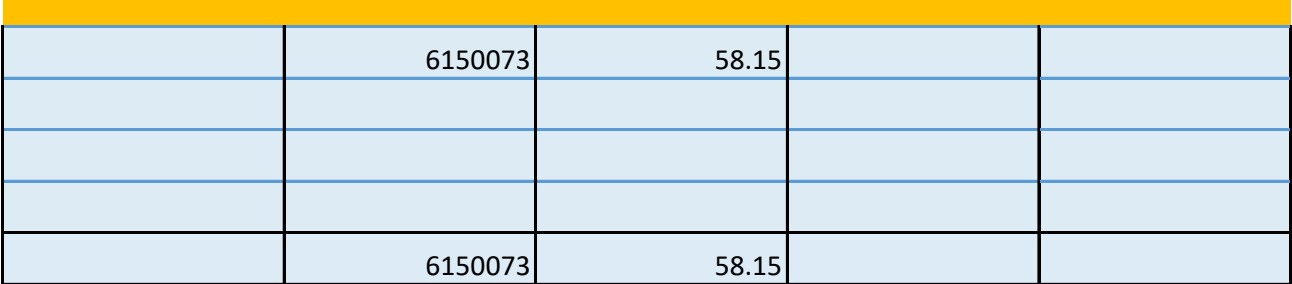

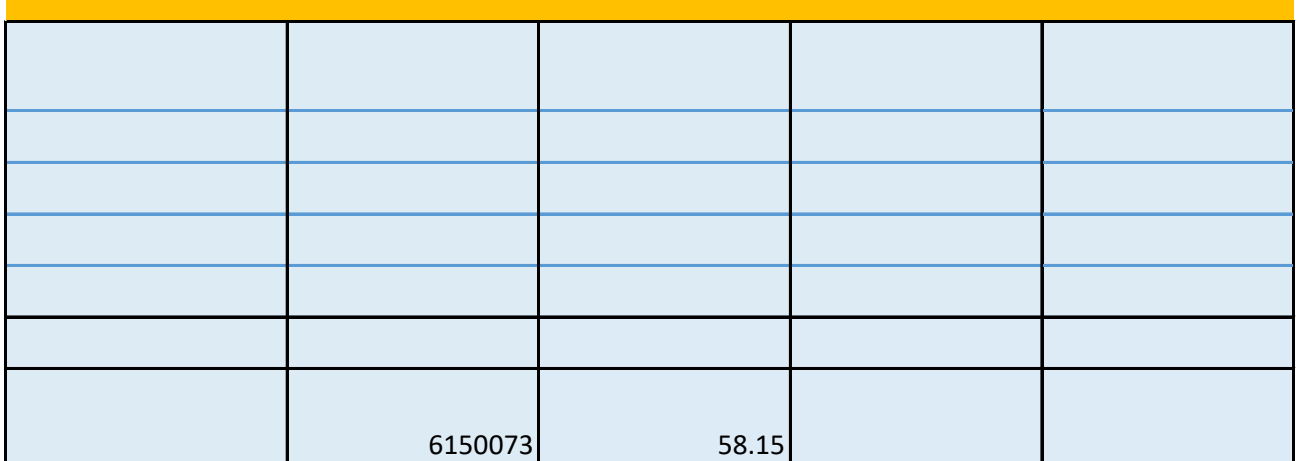

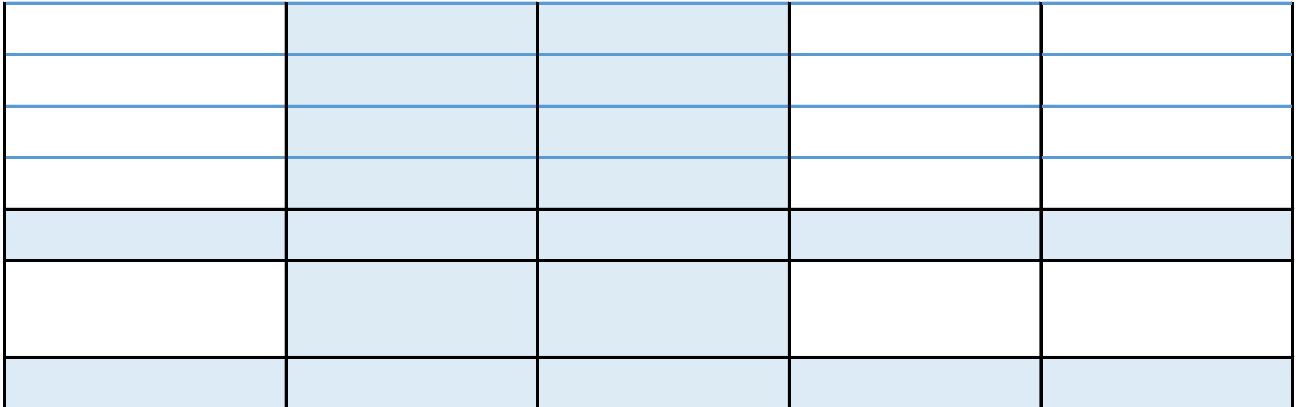

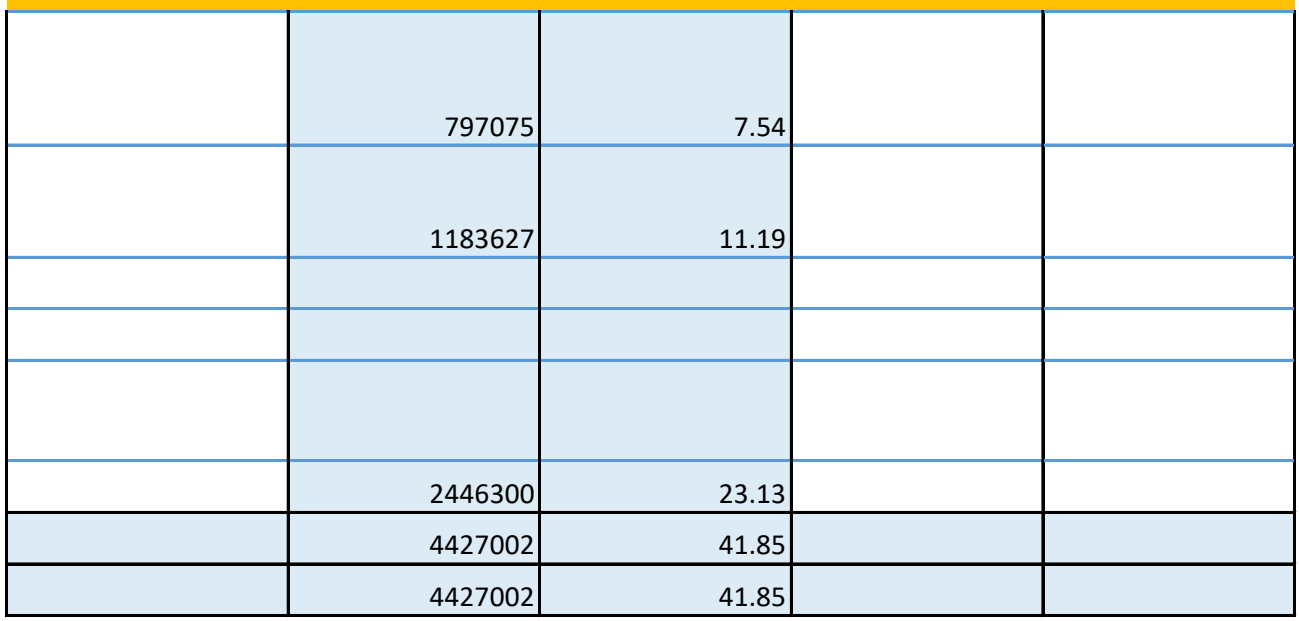

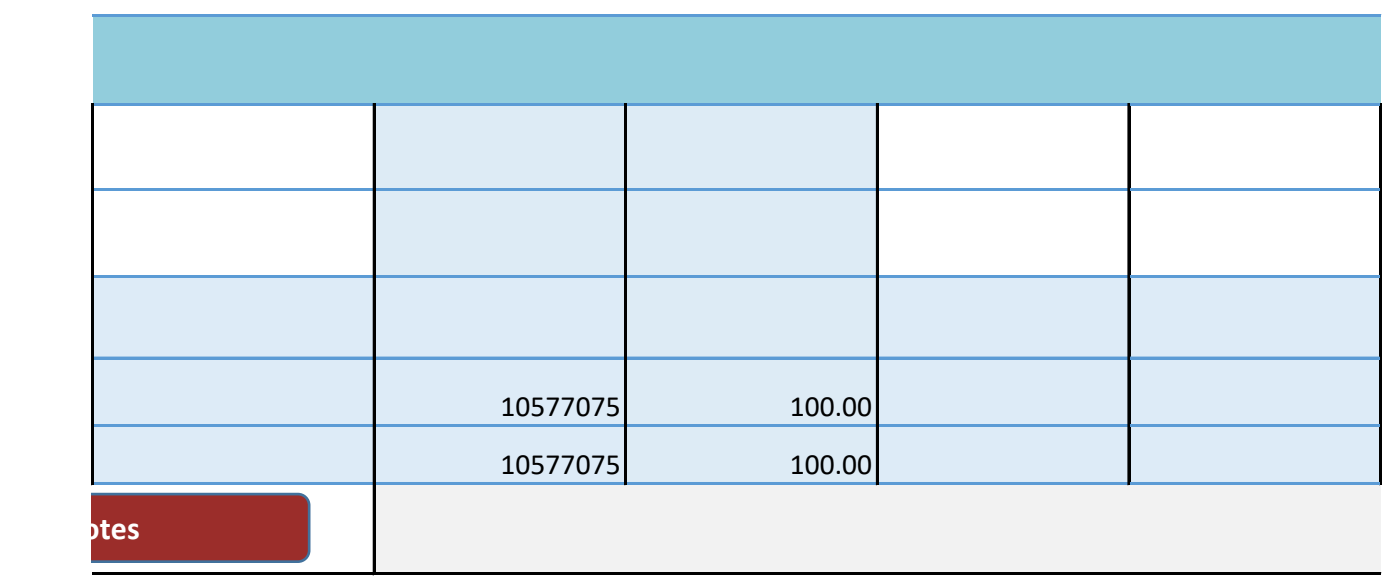

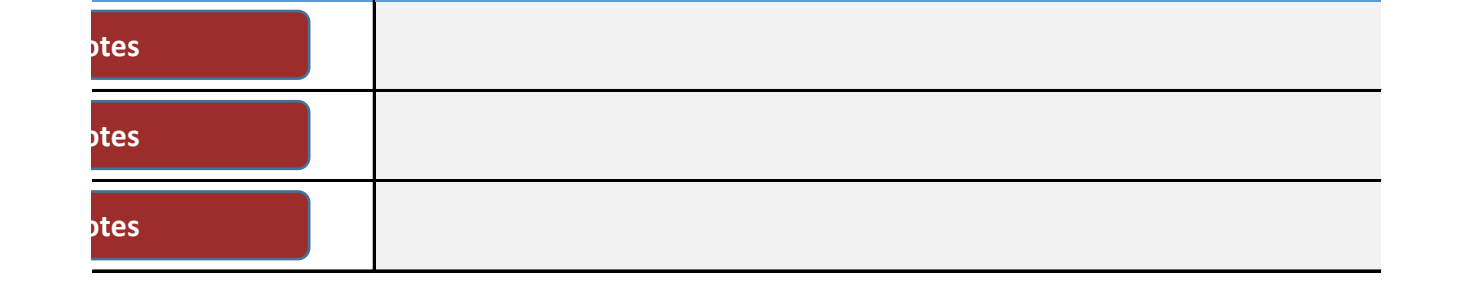

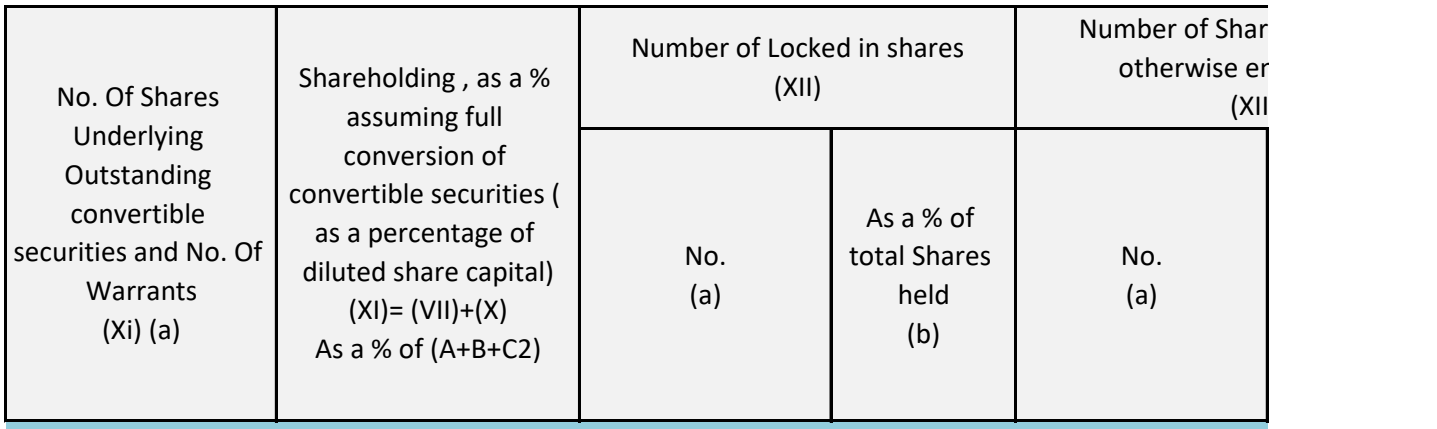

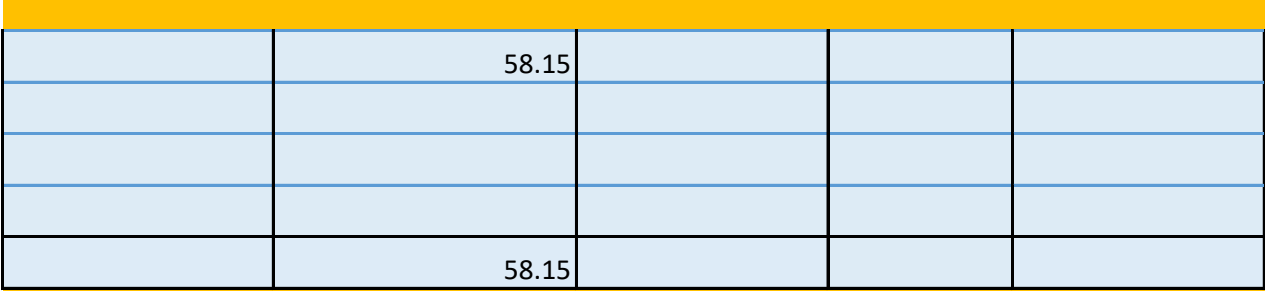

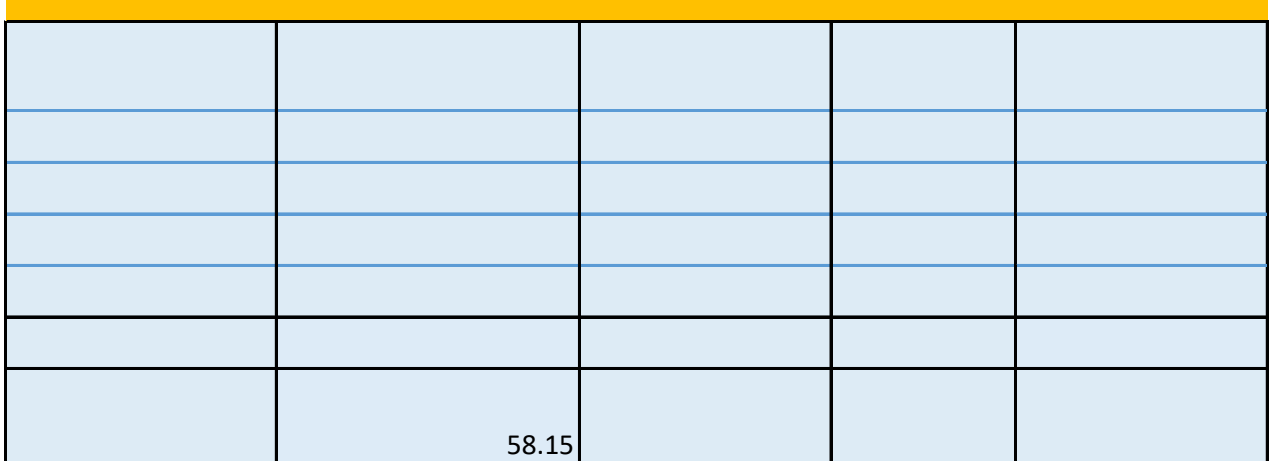

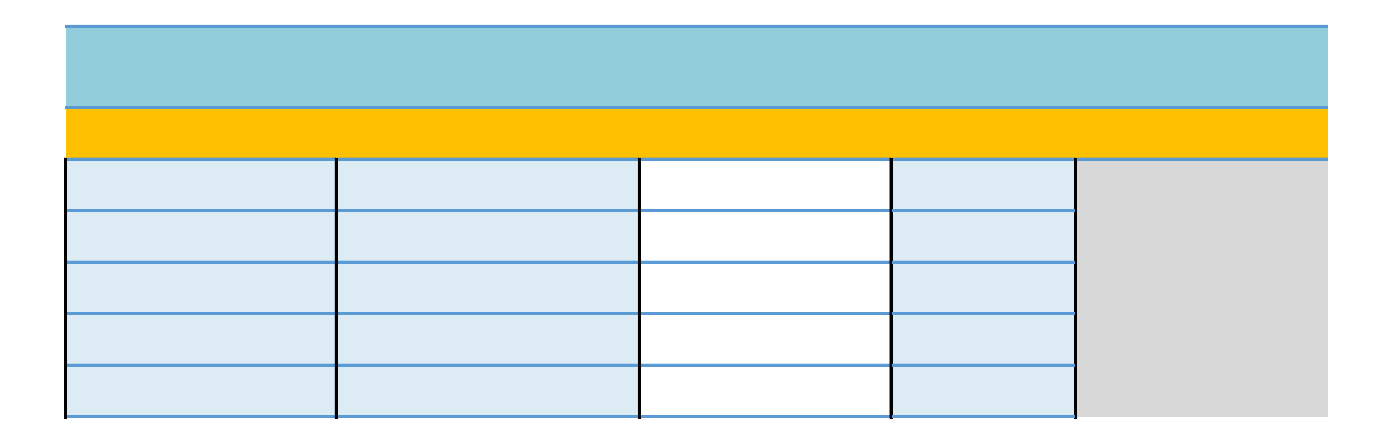

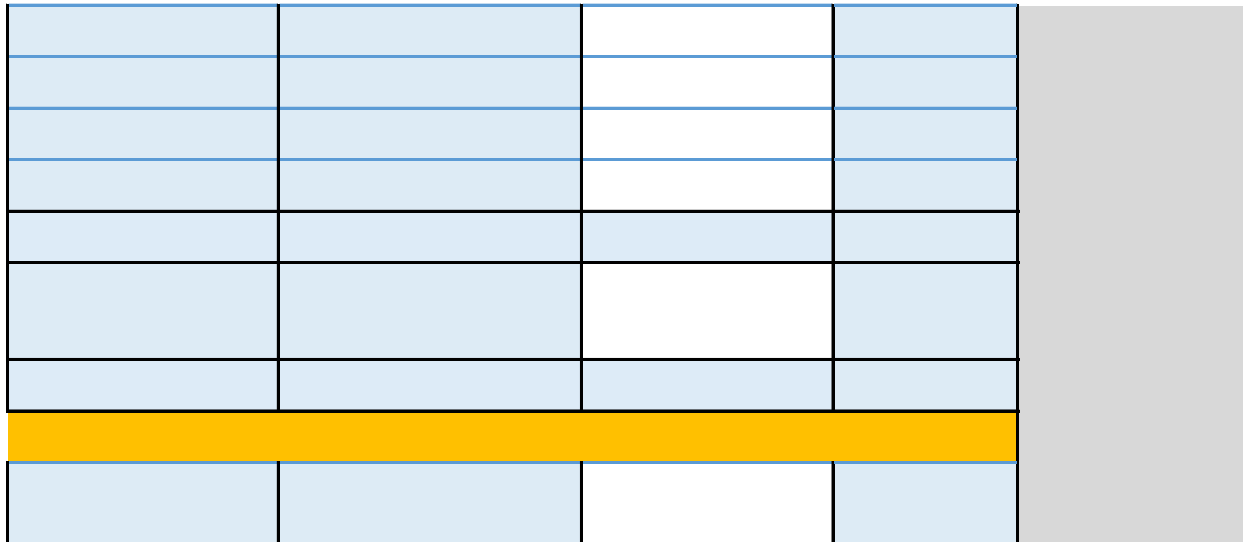

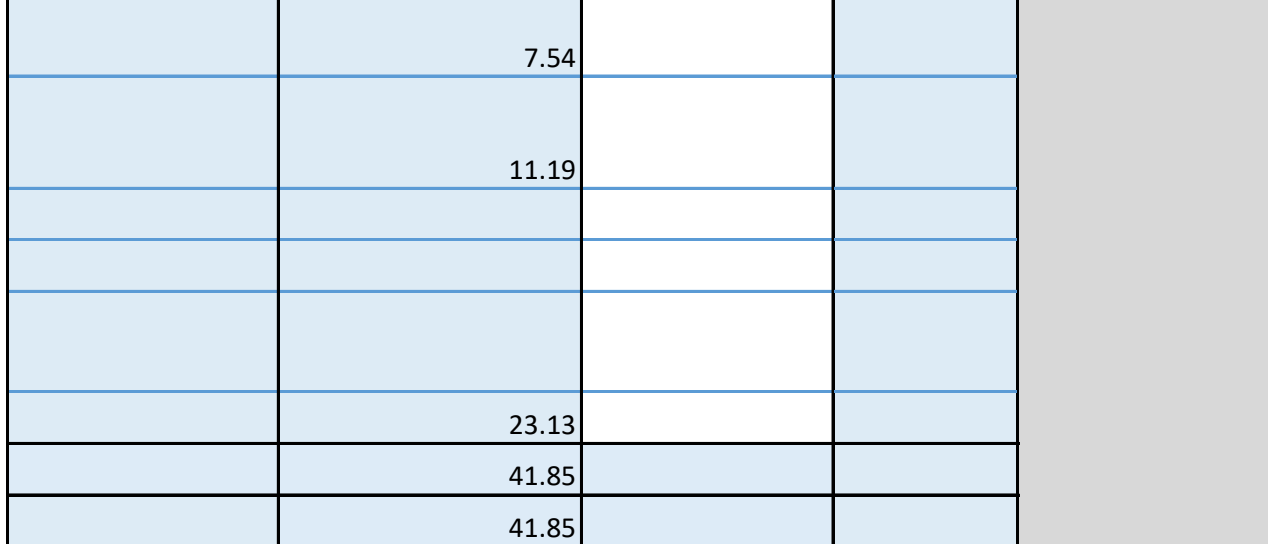

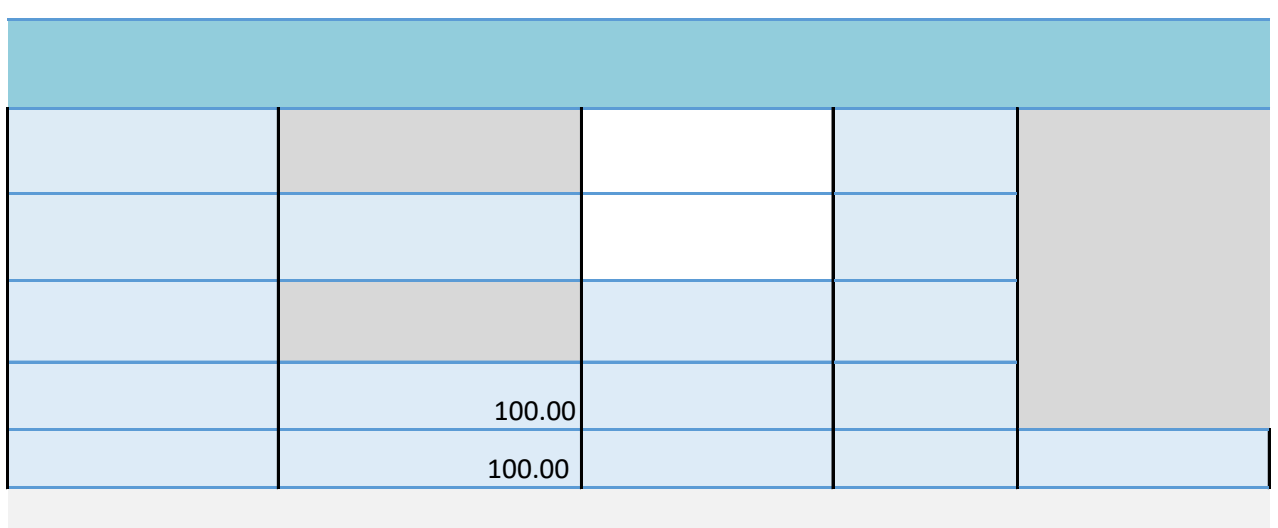

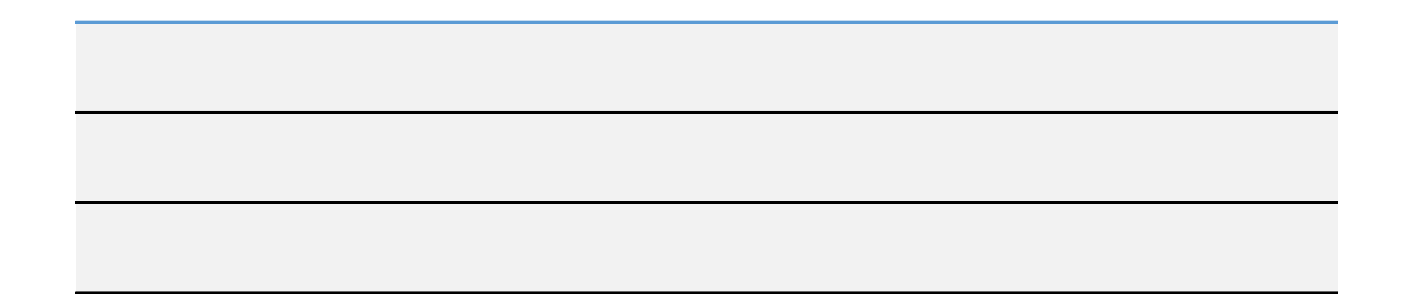

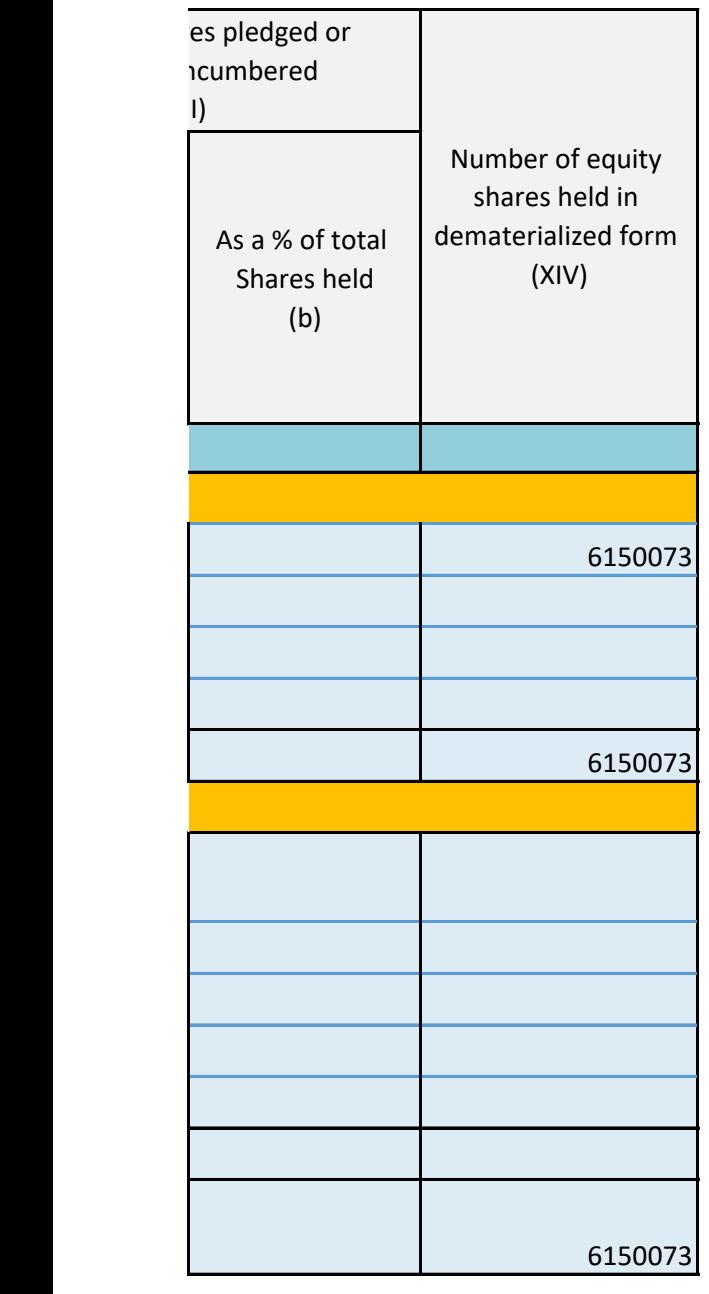

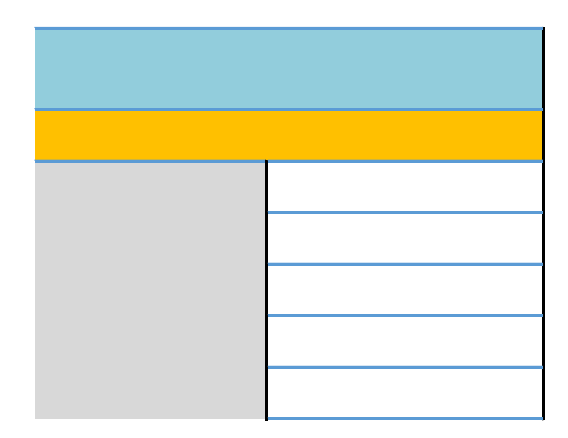

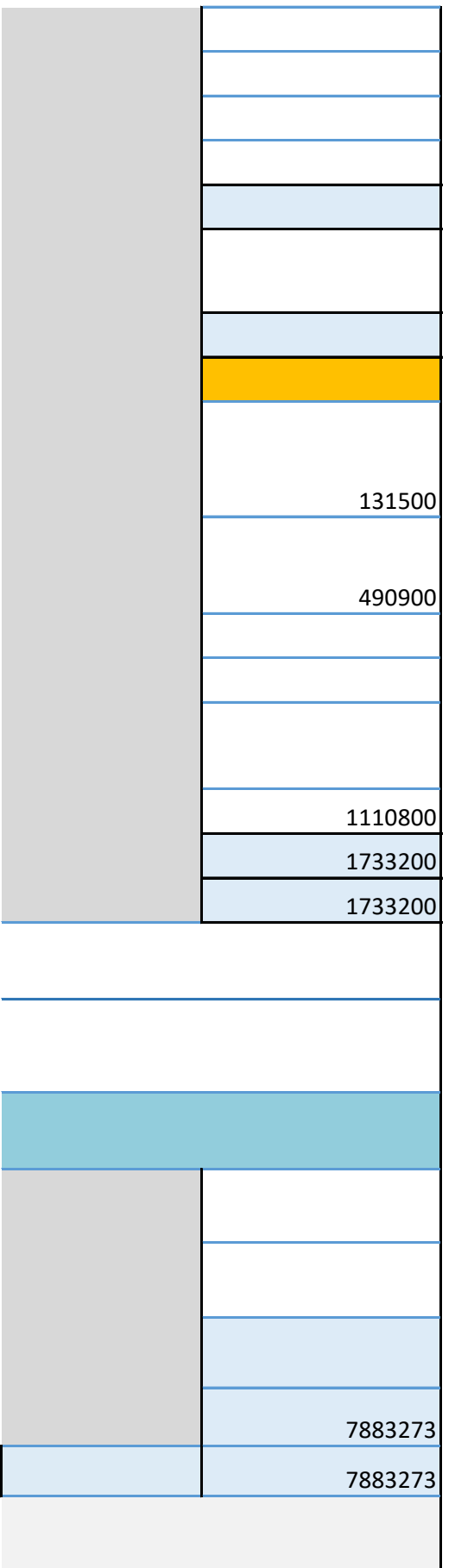

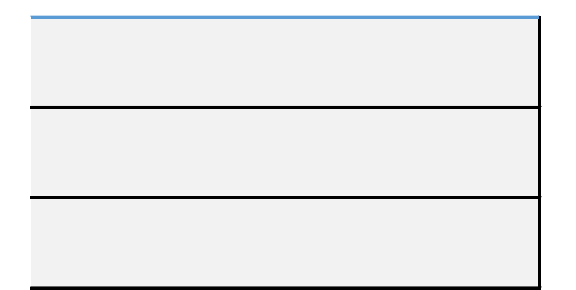